# *JNC Shutdown Client*

Installationsanweisung und Bedienungsanleitung **DE** 

Manual de instalación y uso **ES** 

Manuel d'installation et d'utilisation FR

Installation and operating manual GB

Manuale d'installazione e uso  $\textcircled{r}$ 

Installatie- en bedieningshandleiding <a>
OL<br/>
OL<br/>
OL<br/>
OL<br/>
OL

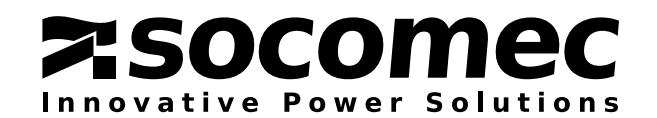

# CERTIFICAT ET CONDITIONS DE GARANTIE

En installant le logiciel, vous acceptez les conditions générales de vente. C'est pourquoi nous vous invitons à lire attentivement toutes les clauses ci-dessous. Si l'une d'entre elles ne vous satisfait pas, n'installez pas le logiciel et/ou renvoyez-le immédiatement à SOCOMEC.

#### 1. Droits d'auteur et droits de propriété intellectuelle

L'utilisateur du logiciel reconnaît que tous les droits auxquels il est fait référence et tous les droits d'auteur appartiennent à SOCOMEC, eu égard à la fois au code source et au code objet.

Quiconque entrant en possession du logiciel sans l'autorisation préalable de SOCOMEC doit immédiatement le désinstaller si ce dernier a été installé, et le renvoyer à SOCOMEC, à défaut de quoi, SOCOMEC exercera pleinement l'ensemble de ses droits sur le plan civil et pénal.

Le logiciel et la documentation sont protégés par les droits d'auteur. L'utilisation illégale et/ou la copie de tout ou partie du logiciel sont susceptibles de donner lieu à des actions en réparation. Il est permis de créer une copie de sauvegarde du support fourni par SOCOMEC (sur CD-Rom). La présente documentation et le logiciel ne constituent pas des spécifications. SOCOMEC se réserve le droit d'apporter des modifications aux informations, sans préavis.

SOCOMEC conserve la propriété pleine et exclusive de tous les droits intellectuels et, notamment mais non exclusivement, ceux se rapportant à la documentation, au logiciel, au code source, au code objet etc. Les destinataires sont exclusivement habilités à utiliser la documentation et le logiciel pour l'application indiquée par SOCOMEC. La reproduction, la modification ou la distribution en tout ou en partie et de quelque manière que ce soit de la présente documentation et du logiciel sont expressément interdites, sauf consentement écrit préalable exprès de Socomec.

#### 2. Licence d'utilisation

Le logiciel JNC (code objet) et la documentation qui l'accompagne sont librement installables dans le cadre d'un usage privé uniquement en association avec l'utilisation des produits de SOCOMEC.

Le logiciel contient des informations confidentielles. La présente licence n'autorise pas l'utilisateur à modifier, adapter, décompiler ou désassembler le logiciel considéré, ni à reconstruire le code source à l'aide de toute autre méthode. SOCOMEC protégera ses droits contre toute utilisation non autorisée de ce type dans toute la mesure permise par le droit civil et pénal.

Le logiciel ne saurait être loué à des tiers. La licence d'utilisation du présent logiciel est émise exclusivement aux fins décrites dans la documentation du logiciel.

#### 3. Entrée en vigueur et durée de validité de la licence

La présente licence entrera en vigueur le jour de l'installation du logiciel. En installant le logiciel, l'utilisateur accepte les présentes conditions en matière d'utilisation et de responsabilité. La licence est conclue pour une durée indéterminée, sans date d'expiration. La licence et les droits d'utilisation limités pour l'utilisateur du logiciel seront invalidés en cas de non-respect des dispositions définies aux paragraphes 1, Droits d'auteur et droits de propriété intellectuelle, et 2, Licence.

#### 4. Conditions de garantie

SOCOMEC n'octroie ni expressément ni tacitement une quelconque garantie concernant l'usage du logiciel. Bien qu'ayant eu recours à des ressources considérables dans le cadre du développement du logiciel, aucune garantie n'est fournie en ce qui concerne l'absence d'erreurs éventuelles. SOCOMEC peut être amenée à fournir l'assistance nécessaire à l'effet de résoudre les erreurs que contiendrait le logiciel. Cette assistance se limite à la correction des erreurs de programmation sans couvrir la mise en œuvre de nouvelles fonctions qui ne sont pas présentes dans la version du logiciel utilisée par l'utilisateur.

Si l'utilisateur découvre des erreurs manifestes ou cachées, SOCOMEC doit être informée de ces erreurs par écrit.

#### 5. Mises à jour du logiciel

La présente licence ne confère pas le droit de recevoir les mises à jour du logiciel ou les nouvelles versions.

#### 6. Limitations de responsabilité

En aucun cas SOCOMEC ne pourra être tenue responsable des préjudices de quelque nature que ce soit, y compris financiers, résultant directement ou indirectement de l'utilisation du logiciel ou de l'impossibilité d'utiliser le logiciel.

#### 7. Divisibilité

Lorsqu'une disposition quelconque du présent contrat est déclarée nulle ou le devient pour quelque raison que ce soit, les dispositions restantes de la licence conservent leur force obligatoire. La clause inopposable ou les dispositions nulles sont remplacées par une clause dotée d'un effet rétroactif tenant compte des exigences identifiées ultérieurement et ayant force exécutoire aux termes des dispositions légales.

#### 8. Modifications apportées à la licence

Toutes les modifications apportées à la présente licence doivent être consignées par écrit.

#### 9. Droit applicable

Le contrat est régi par le droit français.

Les informations contenues dans le présent document, le logiciel et la documentation sont la propriété exclusive de SOCOMEC.

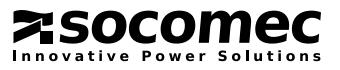

# SOMMAIRE

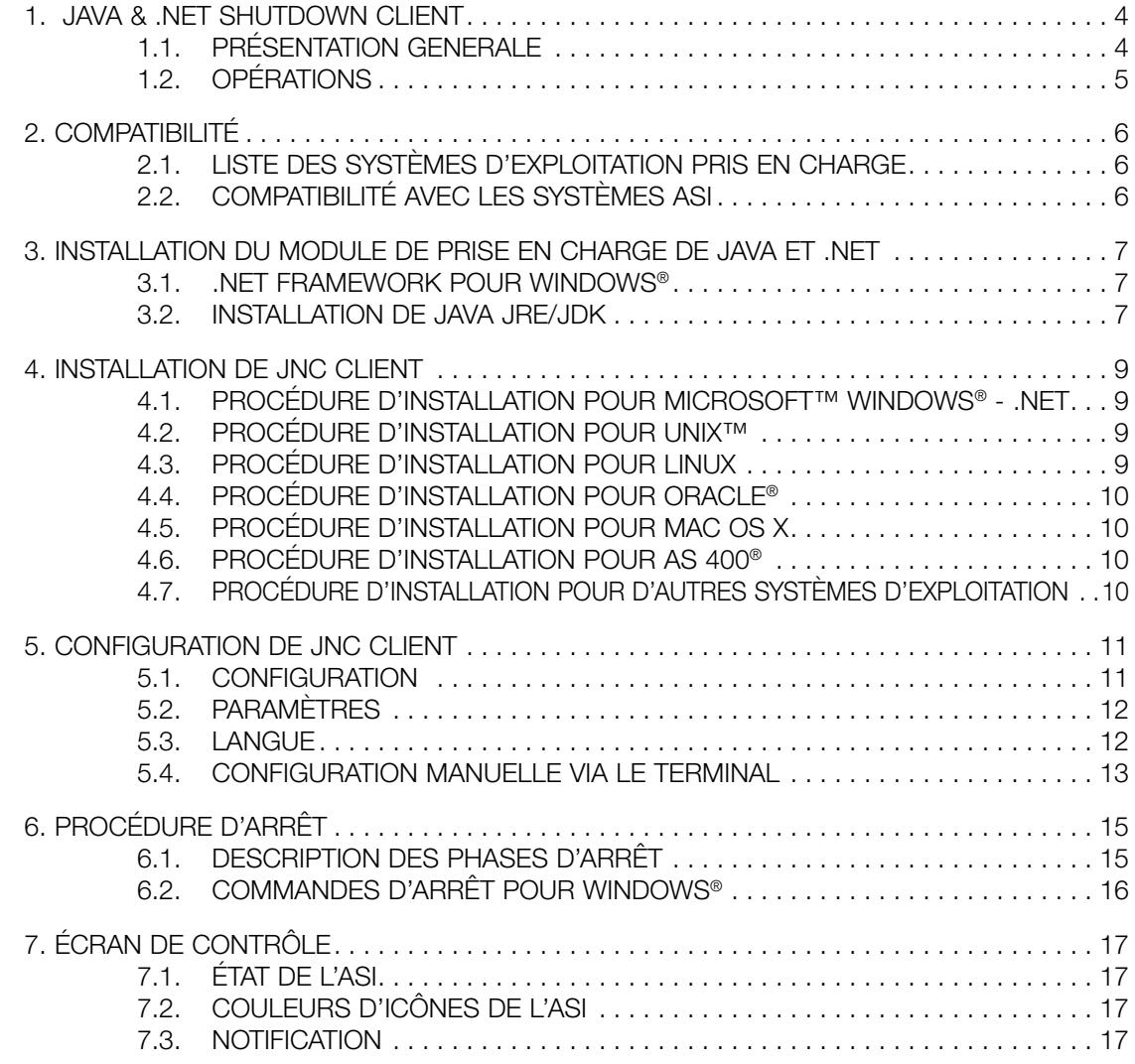

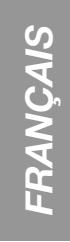

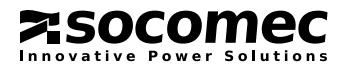

# 1. JAVA & .NET SHUTDOWN CLIENT

# 1.1. PRÉSENTATION GENERALE

Le pack logiciel JAVA & .NET Shutdown Client (JNC) est une suite de programmes conçue pour le contrôle à distance via un réseau Ethernet et pour l'arrêt automatique des ordinateurs alimentés par des systèmes SOCOMEC.

Les programmes contenus sur le CD sont compatibles avec les technologies JAVA et .NET, et peuvent donc prendre en charge un large éventail de systèmes d'exploitation (Microsoft™ Windows®, LINUX, UNIX™, etc.).

Le pack JNC est composé de trois programmes :

• Écran de configuration : outils logiciel simples et intuitifs servant à configurer les paramètres d'arrêt des clients.

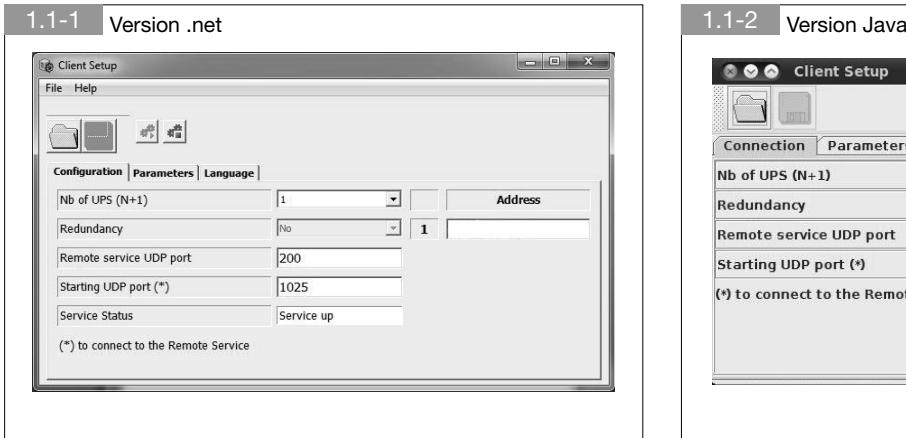

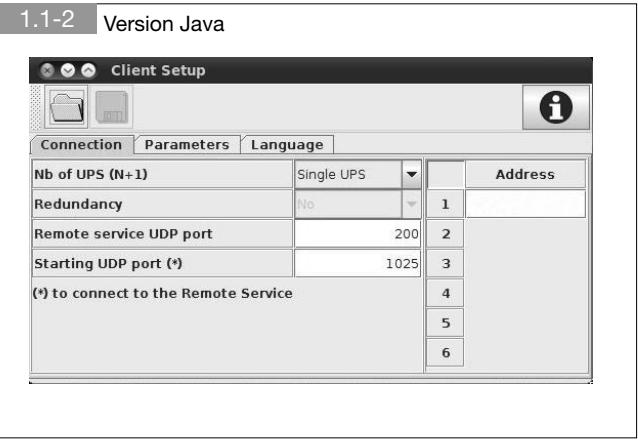

• Écran de contrôle : logiciel d'affichage des principales informations d'état des ASI, utilisant l'interface graphique du système d'exploitation. Il présente l'état des événements d'arrêt et affiche les messages d'avertissement.

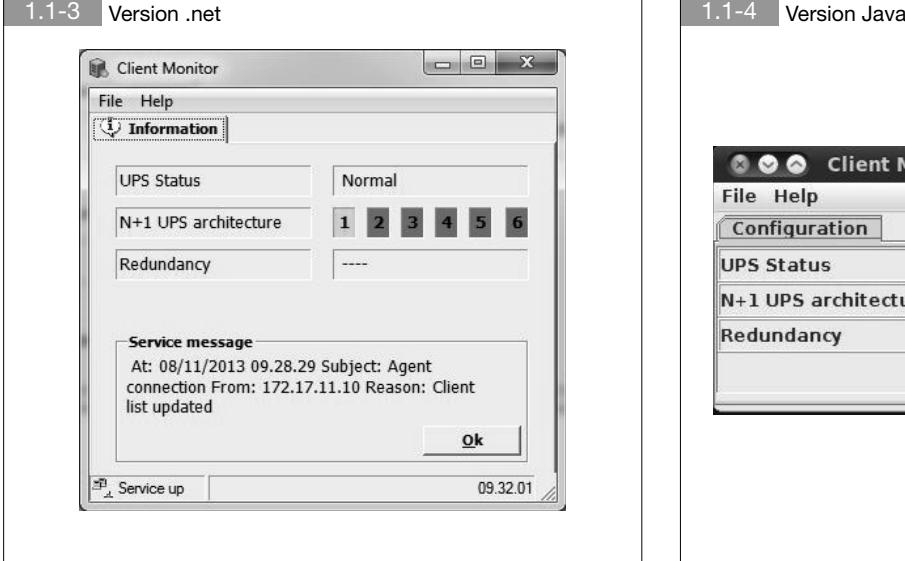

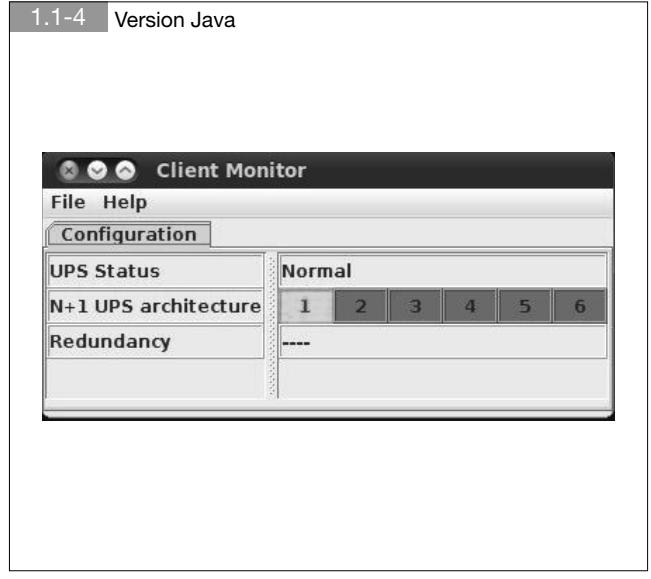

• Service : logiciel permettant de contrôler la connexion établie avec le système ASI et d'exécuter certaines actions définies par défaut suite à l'apparition d'événements. Cette partie du pack n'utilise pas de composants graphiques. Elle est destinée à être utilisée comme un service (sur les systèmes Windows®) ou comme un daemon/processus (sur les systèmes LINUX/UNIX™).

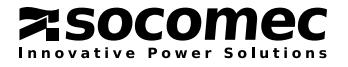

# 1.2. OPÉRATIONS

### CONNEXION À NET VISION

La connexion établie entre l'interface Ethernet, l'ASI et le serveur avec le client JNC est assurée via le protocole UDP/IP.

Les événements d'arrêt doivent être activés par le biais de pages HTML affichées dans l'interface Ethernet de l'ASI (comme NET VISION, une interface intégrée, etc.).

# CONNEXION À DELPHYS GREEN POWER

La connexion établie entre un produit de la gamme DELPHYS GREEN POWER et le serveur avec le client JNC est assurée via le protocole UDP/IP. Le connecteur RJ45 se trouve sur le SYNOPTIQUE DE DELPHYS GREEN POWER.

Le service JNC doit être activé sur le synoptique via le réglage du port UDP utilisé par JNC : 200 par défaut. Les événements d'arrêt doivent être activés via le serveur Web intégré du synoptique. La page HTML JNC est activée sur le serveur Web dès que le port JNC est paramétré sur le synoptique.

# AFFICHAGE DES ÉVÉNEMENTS ASI

Le client utilise des messages configurables pour afficher toute situation critique relative à l'alimentation fournie aux PC par l'ASI.

# CONFIGURATION SIMPLIFIÉE

Pour les systèmes d'exploitation dotés d'une interface utilisateur graphique, il est possible de configurer les paramètres d'arrêt des clients à l'aide de tableaux faciles à interpréter. Pour les systèmes d'exploitation serveur sans interface graphique, il est possible de configurer les paramètres en modifiant une fin de texte simple. Ces paramètres peuvent être modifiés manuellement en éditant le fichier COMMON.CFG situé dans le dossier d'installation de JNC.

### CONCEPTION À L'AIDE DE TECHNOLOGIES INDÉPENDANTES DE L'ARCHITECTURE MATÉRIELLE

Les technologies JAVA et .NET sont indépendantes du matériel informatique. La compatibilité totale de ce pack avec votre système d'exploitation est assurée par des bibliothèques particulières, qui rendent votre système compatible avec JAVA ou .NET.

Trois versions du programme d'arrêt sont présentes sur le CD :

- JNC (.NET) : version améliorée des systèmes .NET pour Windows®
- JNC (JAVA) : version améliorée de JAVA pour les systèmes dotés de JRE 1.4 (1.6 recommandé) ou version ultérieure

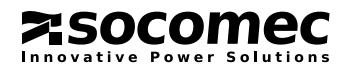

# 2. COMPATIBILITÉ

Le pack JNC est compatible avec de nombreux systèmes d'exploitation. Cette compatibilité est conditionnée par l'installation correcte du logiciel de prise en charge JAVA ou .NET.

De nombreux systèmes d'exploitation incluent la prise en charge de JAVA ou .NET en natif. Pour plus d'informations sur les niveaux de compatibilité, veuillez consulter le guide en ligne correspondant à votre système d'exploitation. L'utilisation d'une version SUN JRE non certifiée risque d'entraîner un comportement inattendu de Shutdown Client, qui n'entre pas dans le cadre de ce manuel.

# 2.1. LISTE DES SYSTÈMES D'EXPLOITATION PRIS EN CHARGE

Le tableau ci-dessous présente les différents systèmes d'exploitation pris en charge et leur version. Pour plus d'informations sur l'installation des bibliothèques de prise en charge, reportez-vous au chapitre 3, « Installation du module de prise en charge de JAVA et .NET. ».

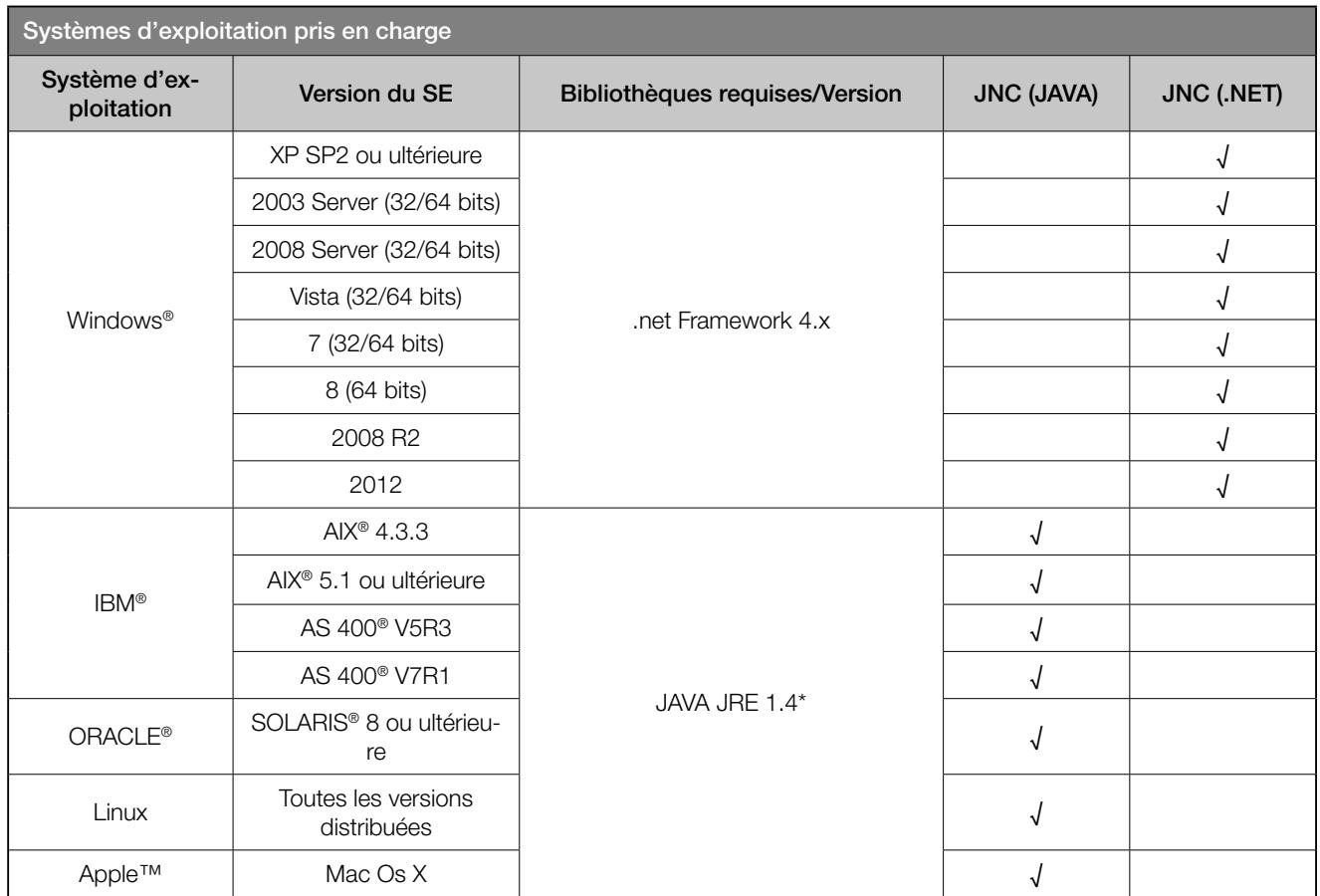

\* JRE 1.6 est recommandé

# 2.2. COMPATIBILITÉ AVEC LES SYSTÈMES ASI

Le pack JNC est compatible avec tous les packs de logiciels de communication SOCOMEC. Certaines fonctions ne sont pas toujours disponibles sur l'ASI connectée. Pour plus d'informations, contactez le support technique.

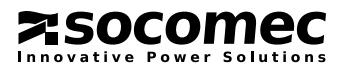

# 3. INSTALLATION DU MODULE DE PRISE EN CHARGE DE JAVA ET .NET

# 3.1. .NET FRAMEWORK POUR WINDOWS®

Pour utiliser la technologie .NET, il peut s'avérer nécessaire d'installer le module de prise en charge Microsoft .NET™ Framework sur le système d'exploitation.

Pour installer le module de prise en charge, exécutez le fichier1 \Install\_NET\_Framework\_2\_0.bat et suivez les instructions.

Si le programme d'installation détecte une version plus récente des bibliothèques déjà installées dans votre système d'exploitation, vous pouvez arrêter la procédure et passer au chapitre relatif à l'installation du logiciel d'arrêt.

Remarque : la version de .NET Framework présente dans le répertoire SUPPORT est en anglais. Pour l'obtenir dans d'autres langues, connectez-vous à l'espace de téléchargement de Microsoft™.

# 3.2. INSTALLATION DE JAVA JRE/JDK

Pour vérifier que JRE ou JDK soit déjà installé sur votre système d'exploitation ou pour savoir si l'installation de JRE (ou de JDK) s'est déroulée correctement, ouvrez une interface de commande et saisissez la commande java -version lorsque vous y êtes invité.

Un texte similaire à l'exemple ci-dessous confirme que l'environnement Java est déjà installé sur votre système :

Java(TM) version "1.x.x"

Java(TM) 2 Runtime Environment, Standard Edition (build 1.x.x)

Java HotSpot(TM) Client VM (build 1.x.x, mixed mode)

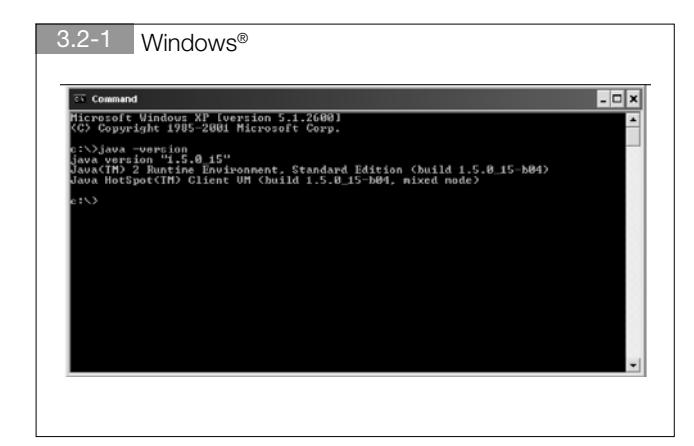

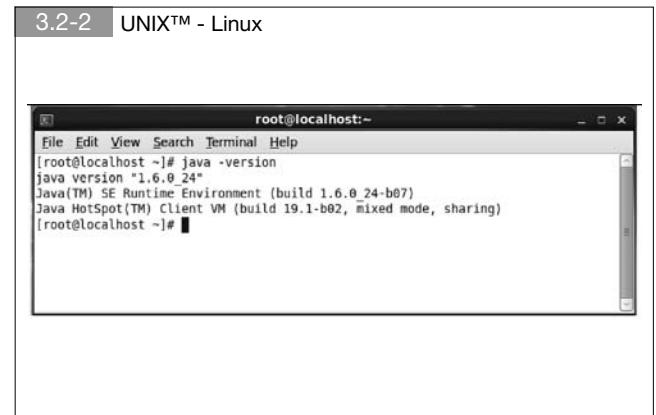

Packs disponibles :

- Pack d'installation LINUX i586 et x64
- Pack d'installation ORACLE® pour i586 et SPARC

Il est possible d'installer le pack rpm LINUX sur d'autres systèmes d'exploitation UNIX™.

Remarques : nous vous conseillons de vérifier sur Internet la disponibilité de la dernière version de l'environnement JAVA pour votre système d'exploitation. Vous pouvez télécharger le fichier d'installation de JRE à partir du site Web Sun Microsystems ou du site Web du fabricant de votre système d'exploitation.

Si vous installez JRE manuellement, vous devez utiliser les chemins d'accès par défaut (voir la liste ci-dessous) pour permettre aux scripts de démarrage (c.-à-d. start.sh) préparés pour chaque système d'exploitation d'identifier l'environnement JRE. Si vous devez ou préférez installer JRE à un autre emplacement, pensez à modifier les scripts situés dans le dossier JNC en fonction du nouveau chemin d'accès.

#### AIX® : /usr/jdk\_base LINUX : /opt/jre/bin

#### ORACLE® : /usr/bin

Chemin standard utilisé pour les fichiers d'interprétation des commandes dans l'environnement JNC :

JRE\_DIR= /opt/jre

Si JRE est placé dans un autre dossier, il est nécessaire de créer un lien symbolique vers ce dossier ou de modifier tous les fichiers d'interpréteur de commandes dans JNC en indiquant le chemin d'accès à JRE approprié (par ex. /usr/jre/java).

Fichiers d'interpréteur de commandes à modifier : start.sh (exécuter le démon), setup.sh (outil de configuration), viewer.sh (fenêtre d'état Windows®)

Commande pour la création du lien symbolique

**ln –s JREInstallationDirectory /opt/jre**

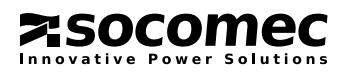

### PROCÉDURE D'INSTALLATION DE JRE POUR LINUX

- Connectez-vous en tant qu'utilisateur.
- Montez le module de prise en charge contenant le pack.
- Sélectionnez le dossier cdrommedia/JNC/SUPPORT/JAVA\_JRE :
- Copiez le fichier jre-6u26-linux-i586.bin ou jre-6u26-linux-x64.bin dans le répertoire \opt.
- Accédez au répertoire /opt :
- cd /opt
- Convertissez le fichier bin en fichier exécutable en saisissant :
- chmod a+x jre-6u26-linux-i586.bin
- Installez JRE :
- ./ jre-6u26-linux-i586.bin
- Après l'installation, un nouveau répertoire /opt/jre1.6.0\_26 sera présent. Créez un lien symbolique via la commande : ln –s jre1.6.0\_26 jre Cette commande permet de créer un dossier virtuel /jre au sein du répertoire "/opt".
- Vérifiez la présence d'un nouveau répertoire /opt/jre.
- ls /opt/jre

Le contenu du dossier java doit désormais être visible.

# PROCÉDURE D'INSTALLATION DE JRE POUR ORACLE® À PARTIR DU CD

- Connectez-vous en tant qu'utilisateur.
- Sélectionnez le dossier cdrommedia/JNC/SUPPORT/JAVA\_JRE :
- Copiez le fichier jre-6u26-oracle-i586.sh ou jre-6u26-oracle-sparc.sh dans le répertoire \opt.
- Accédez au répertoire /opt :

#### cd /opt

- Installez JRE :
- ./ jre-6u26-oracle-i586.sh
- Après l'installation, un nouveau répertoire /opt/jre1.6.0\_26 sera présent. Créez un lien symbolique via la commande : ln -s jre1.6.0\_26 jre Cette commande permet de créer un dossier virtuel "/jre" au sein du répertoire "/opt". Vérifiez qu'il existe bien un nouveau répertoire /opt/jre.

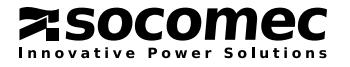

# 4. INSTALLATION DE JNC CLIENT

# 4.1. PROCÉDURE D'INSTALLATION POUR MICROSOFT™ Windows® - .NET

Pour installer le pack JNC pour Windows®, vous devez au préalable vérifier et compléter si nécessaire, l'installation des bibliothèques de .NET Framework (voir le chapitre 3).

Le pack d'installation est disponible dans le coffret du CD de l'ASI (Socomec JNC – CD Setup.msi) ou sur le site Web de SOCOMEC (Socomec JNC – Web Setup.msi).

Exécutez le fichier setup.exe et suivez les instructions.

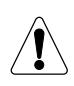

AVERTISSEMENT :

Pour vous connecter au système Windows® et installer le pack correctement, vous devez disposer des droits d'administration.

# 4.2. PROCÉDURE D'INSTALLATION POUR UNIX™

Vous trouverez JNC sur le CD-ROM de JNC sous forme de fichier compressé accompagné d'un script d'interpréteur de commandes intitulé install.sh que vous pouvez utiliser pour l'installer à partir du répertoire /mnt/cdrom/jnc/jnc/unix, en supposant que /mnt/cdrom/ désigne le point de montage de votre lecteur de CD.

Lancez le script d'installation en utilisant la syntaxe suivante : ./INSTALL.SH.

Vous êtes alors invité à saisir le nom de votre système d'exploitation pour permettre au programme d'installation de copier les fichiers requis par JNC dans le chemin d'accès standard. Liste des systèmes d'exploitation :

- LINUX
- $\bullet$  ORACLE®
- AIX®
- MAC\_Os X
- AUTRE

Si vous souhaitez installer JNC dans un autre dossier que le dossier standard, vous devez modifier le script d'installation. Remarque : pour procéder à l'installation, vous devez vous connecter en tant qu'utilisateur.

# 4.3. PROCÉDURE D'INSTALLATION POUR LINUX

- Accédez au dossier Unix JNC.
- Exécutez le script INSTALL.SH : ./INSTALL.SH
- Sélectionnez le système d'exploitation (en l'occurrence LINUX) ; lorsque la procédure d'installation est terminée, un nouveau répertoire / usr/jnc est créé, contenant tous les fichiers JNC nécessaires.
- Pour terminer la procédure d'installation, assurez-vous que le service JNC démarre en tant que daemon. Pour ce faire, copiez le script S20jnc.sh dans les répertoires (niveaux d'exécution) /etc/rc2.d, /etc/rc3.d, /etc/rc4.d et /etc/rc5.d :
- cp S20jnc.sh /etc/rc2.d
- cp S20jnc.sh /etc/rc3.d
- cp S20jnc.sh /etc/rc4.d
- cp S20jnc.sh /etc/rc5.d
- Redémarrez et vérifiez que JNC fonctionne correctement.
- Vérifiez la page du tableau Net Vision Client.
- start et JAVA doivent être présents dans la liste des processus. (ps e)
- Remarque : la procédure d'installation ci-dessus a été testée sous Ubuntu Linux. Si vous utilisez une autre distribution Linux ou un autre système d'exploitation (tel Mac OS X), certains chemins d'accès ou répertoires pourront être différents, tout comme la gestion des niveaux d'exécution. Consultez la documentation de votre distribution Linux pour obtenir plus d'informations, pour modifier la procédure pour d'installation de JNC de manière appropriée.

Si vous ne parvenez pas à effectuer l'installation depuis le lecteur de CD, copiez le dossier JNC cdrom\_mountpoint/jnc/unix dans un dossier temporaire de votre disque dur, puis changez les autorisations des fichiers INSTALL.SH et OWNER.SH afin de les rendre exécutables (owner.sh se trouve dans le dossier intitulé /unix/os/platform\_name).

Une fois la phase d'installation terminée, reportez-vous au chapitre 5 pour la procédure de configuration.

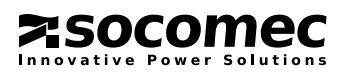

# 4.4. PROCÉDURE D'INSTALLATION POUR ORACLE®

- Accédez au dossier Unix JNC.
- Exécutez le script INSTALL.SH :

#### ./INSTALL.SH

- Choisissez le système d'exploitation (en l'occurrence LINUX) ; lorsque la procédure d'installation est terminée, un nouveau répertoire /usr/jnc est créé, contenant tous les fichiers JNC nécessaires.
- Pour terminer la procédure d'installation, assurez-vous que le service JNC démarre en tant que démon. Pour ce faire, copiez le script S20jnc.sh dans les répertoires (niveaux d'exécution) /etc/rc2.d, /etc/rc3, /etc/rc4 et /etc/rc5 : cp S20jnc.sh /etc/rc1.d cp S20jnc.sh /etc/rc2.d

```
cp S20jnc.sh /etc/rc3.d
```
• Redémarrez et vérifiez que JNC fonctionne correctement (vérifiez la page du tableau Net Vision Client).

# 4.5. PROCÉDURE D'INSTALLATION POUR MAC OS X

- Remarque : pour procéder à l'installation, vous devez vous connecter en tant qu'utilisateur. Pour en savoir plus sur la procédure d'activation de l'utilisateur, consultez la documentation en ligne d'Apple™ MAC OS X.
- Installez JNC :
- Accédez au dossier Unix JNC.
- Exécutez le script INSTALL.SH : ./INSTALL.SH
- Choisissez le système d'exploitation (en l'occurrence MAC\_OSX) ; lorsque la procédure d'installation est terminée, un nouveau répertoire /usr/jnc est créé, contenant tous les fichiers JNC nécessaires.
- Pour terminer la procédure d'installation, assurez-vous que le service JNC démarre en tant que daemon. Pour ce faire, copiez le script S20jnc.sh situé dans le dossier CD-ROM\JNC\JNC\UNIX\SCRIPTS sur votre Mac en l'ajoutant en tant que service. Pour démarrer un script en tant que service au démarrage, consultez la documentation en ligne de MAC OS X Apple™. Il est possible d'ajouter le script en tant que service ou en préparant un fichier de script Apple™.

Redémarrez et vérifiez que JNC fonctionne correctement.

• Vérifiez la page du tableau Net Vision Client.

# 4.6. PROCÉDURE D'INSTALLATION POUR AS 400®

Pour installer JNC sur un système AS 400®, consultez le fichier AS400\_notes.txt inclus dans le pack d'installation.

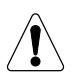

REMARQUE !

La version de JNC sur un système AS400 est uniquement disponible en anglais.

# 4.7. PROCÉDURE D'INSTALLATION POUR D'AUTRES SYSTÈMES D'EX-PLOITATION

Sur le CD-ROM de JNC, dans le dossier *l*inc/inc/others, vous trouverez les fichiers d'installation génériques de JNC pour les autres systèmes d'exploitation ne figurant pas dans la liste des systèmes compatibles (et n'ayant donc pas été testés avec JNC). Ce dossier contient par ailleurs un fichier readme.txt qui fournit une description de la procédure d'installation de JNC sur votre système d'exploitation.

Remarque : JNC a été testé avec de nombreux systèmes d'exploitation compatibles avec l'environnement JRE (Java Runtime Environment), mais pas tous. Socomec n'offre pas d'assistance pour l'installation du programme sur d'autres systèmes d'exploitation qui ne figurent pas dans la liste de compatibilité.

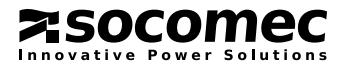

# 5. CONFIGURATION DE JNC CLIENT

# 5.1. CONFIGURATION

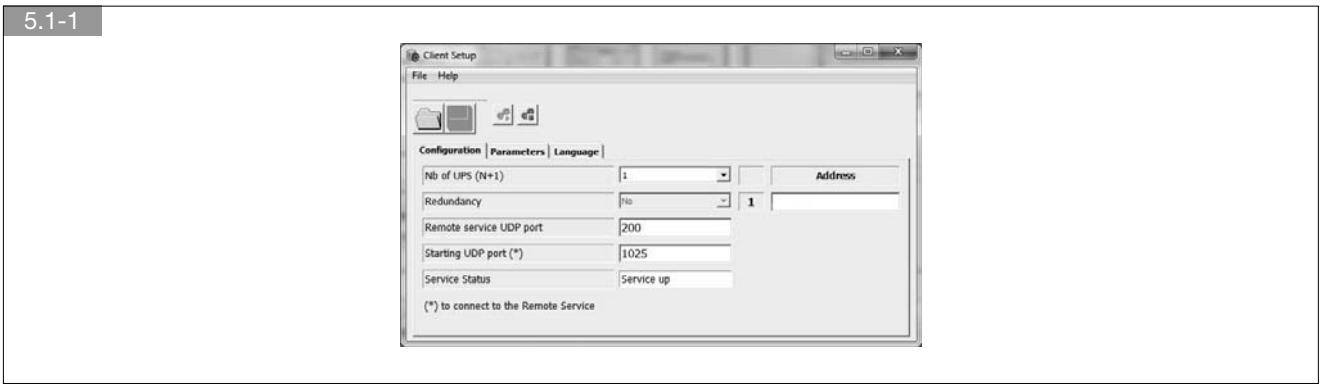

Cet outil permet de définir les paramètres de connexion entre les différentes instances de Shutdown Client et le(s) programme(s) de communication logiciel(s) (par ex. NET VISION et le SYNOPTIQUE DE DELPHYS GREEN POWER).

Sous Windows® : Configurez le service dans le groupe de services SOCOMEC Shutdown.

Sous UNIX™ – LINUX : Exécutez start.sh.

# NB D'ASI EN ARCHITECTURE (N+1)

Ce paramètre est utilisé en présence d'une architecture ASI N+1. Ce paramètre est mis à 1 par défaut pour des systèmes ASI unitaires ou parallèles.

### ADRESSE IP

Sélectionnez l'adresse IP de l'interface Ethernet de l'ASI. Dans le cas d'une configuration N+1, il est nécessaire de saisir toutes les adresses IP des ASI.

#### **REDONDANCE**

0 équivaut à l'absence de redondance. Dans le cas d'une architecture N+1, si l'une des deux ASI détecte un événement d'arrêt, JNC procède à l'arrêt du serveur.

1 équivaut à une architecture redondante : si les deux ASI détectent un événement d'arrêt, JNC procède à l'arrêt du serveur.

# PORT UDP DU SERVICE DISTANT :

200 est la valeur par défaut. Si ce port n'est pas disponible dans votre architecture réseau, il est nécessaire de l'ouvrir.

# ÉTAT DU SERVICE (POUR .NET SEULEMENT)

Indique si le service d'arrêt est en cours d'exécution.

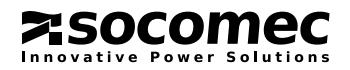

# 5.2. PARAMÈTRES

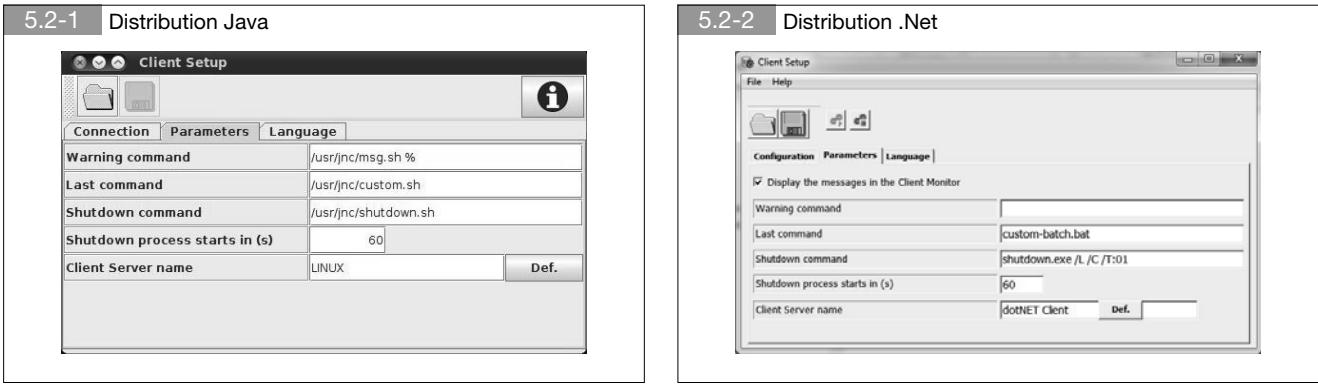

Cet écran présente les paramètres relatifs aux commandes à exécuter pour :

- l'envoi de messages ;
- l'arrêt contrôlé des processus ;
- la commande d'arrêt du système d'exploitation.

Vous pouvez également définir un délai pour arrêter le PC. Ce délai permet de mettre en place un ordre de priorité d'arrêt, en arrêtant certains serveurs avant d'autres afin de garantir la fermeture correcte et ordonnée des activités en cours.

Sachez que la distribution .NET™ dispose d'une autre option de configuration, la case à cocher Affiche les messages dans l'écran de contrôle. Cette option permet d'afficher les messages d'avertissement dans la zone Message du service de l'afficheur (pratique sous Windows® Vista et les versions ultérieures pour lesquelles le service Messenger n'est plus disponible).

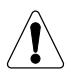

REMARQUE : UNIQUEMENT DISPONIBLE POUR LA DISTRIBUTION .Net !

Dès lors que la configuration est enregistrée, le service Shutdown redémarre automatiquement. De plus, l'utilisateur peut démarrer/arrêter manuellement le service à partir de la fenêtre de configuration. L'état du service est affiché dans le champ État du service, sous l'onglet Information.

# 5.3. LANGUE

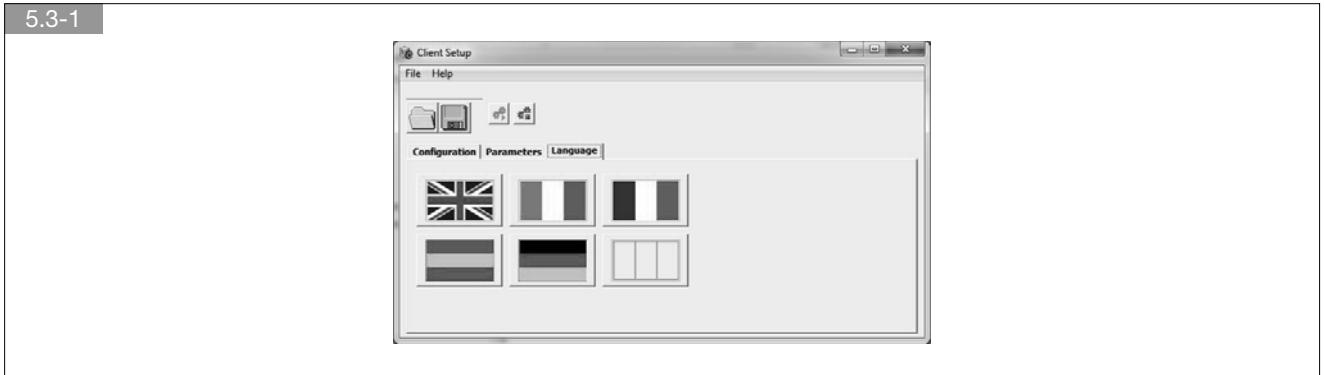

Cet écran vous permet de choisir la langue d'affichage des messages du programme. Pour changer la langue de l'application de configuration, enregistrez la nouvelle langue, quittez le programme puis rouvrez-le.

Les chaînes traduites en différentes langues sont enregistrées dans les fichiers <lingua>\_language.dat.

Les langues prises en charge sont les suivantes :

- uk\_language.dat Anglais
- it\_language.dat Italien
- fr\_language.dat Français
- de\_language.dat Allemand
- sp\_language.dat Espagnol
- custom\_ language.dat Langue pouvant être personnalisée par l'utilisateur.

Si un bouton de sélection est désactivé, vérifiez que le fichier de la langue correspondante est présent dans le répertoire d'installation du programme JNC.

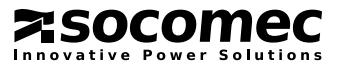

# 5.4. CONFIGURATION MANUELLE VIA LE TERMINAL

En éditant le fichier de configuration COMMON.CFG, il est possible de modifier manuellement le comportement de Shutdown Client.

### MODULESPRESENT

Saisissez le nombre d'ASI dans le cas d'une architecture de type N+1. ModulesPresent = <chiffre> <chiffre> correspond à un chiffre compris entre 1 (ASI unitaire ou parallèle avec concentrateur de données) et 2-6 (N+1).

### **REMOTEHOST**

Liste des adresses IP d'ASI ou des packs logiciels de communication (par ex. NET VISION).

REMARQUE ! Le nombre d'hôtes lus par le programme dépend de la valeur configurée pour le paramètre ModulesPresent.

ainsi : RemoteHost1 = 127.0.0.1 (exemple)  $RemoteHost2 = 0.0.0.0$  $RemoteHost3 = 0.0.0.0$  $RemoteHost4 = 0.0.0.0$  $RemoteHost5 = 0.0.0.0$  $RemoteHost6 = 0.0.0.0$ 

### HOSTNAME

Ce champ permet de saisir le nom du PC qui sera affiché dans le tableau connecté du client lors de la communication établie avec le serveur (par ex. NET VISION). Ce champ peut contenir jusqu'à 31 caractères. ainsi : HostName = Nom du PC local.

### LOCALDELAY

Heure d'arrêt différée locale. Les valeurs acceptées sont comprises entre 0 et 600 secondes. ainsi : LocalDelay = 30

#### REDUNDANT

Détermine le comportement de Shutdown Client pour les configurations d'ASI parallèles exemptes de concentrateur de données : YES = Redondant. Si une seule ASI parallèle présente une anomalie, le client ne procède pas à la procédure d'arrêt (N+1 redondance). NO = Non redondant. Valeur à paramétrer si la configuration est la suivante :

- ASI unitaire

- ASI parallèle avec concentrateur de données

- ASI parallèle sans concentrateur de données mais avec configuration d'alimentation (redondance N+0) ainsi : Redondant = NO

### SHUTDOWNCOMMAND

Commande du système d'exploitation permettant de procéder à l'arrêt du système. Saisissez le chemin d'accès et le nom complet de la commande en respectant la casse. Configurez uniquement la commande d'arrêt (HALT) spécifique de votre système d'exploitation. Utilisez le paramètre CustomerScript pour configurer les autres commandes à exécuter avant l'arrêt.

ainsi : ShutdownCommand = /sbin/halt

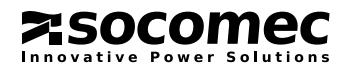

FRANÇAIS

**FRANÇAIS** 

*JNC Shutdown Client* - Réf. : OPMJNCXXXX00-FR 08 13

# 5. CONFIGURATION DE JNC CLIENT

#### CUSTOMERSCRIPT

Script personnalisé à exécuter avant l'arrêt. Si l'exécution n'est pas terminée au terme du compte à rebours d'arrêt, la fermeture du processus de traitement par lot est forcée.

ainsi : CustomerScript = /usr/jnc/stop\_batch.sh

#### MSGWARNING

Définissez la commande servant à envoyer des messages d'avertissement aux utilisateurs de SE locaux ou distants. Saisissez le chemin d'accès et le nom complet de la commande en respectant la casse. Insérez le caractère spécial % à l'emplacement où le programme insèrera la chaîne d'avertissement.

ainsi : MsgWarning = /usr/jnc/msg.sh %

### WARNINGONVIEWER (POUR LA DISTRIBUTION .NET EXCLUSIVEMENT)

Indiquez si les messages d'avertissement doivent figurer dans l'afficheur (dans la zone Message du service) :

YES = Message d'avertissement également visible dans l'afficheur

NO = Message d'avertissement NON visible dans l'afficheur

ainsi : WarningOnViewer = YES

### AGENTUDPPORT

Configurez le port UDP distant du logiciel de communication (c.-à-d. Net Vision). ainsi : AgentUdpPort = 200

### BASEUDPPORT

Configurez le port UDP local de base utilisé pour communiquer avec le logiciel de communication. ainsi : BaseUdpPort = 1025

Remarque : le logiciel tente d'ouvrir l'un des ports UDP en commençant par le port sélectionné.

### LANGUAGE

Définissez la langue utilisée dans les messages et les chaînes de texte de l'interface utilisateur. Les valeurs suivantes sont disponibles :

- uk Anglais
- it Italien
- fr Français
- de Allemand
- sp Espagnol
- custom Personnalisable par l'utilisateur.

ainsi : Language = uk

#### BASEUDPIPADDRESS

Définissez l'adresse IP du PC local sur laquelle le port BaseUdpPort est ouvert. ainsi : BaseUdpIPAddress = 192.168.0.1

Remarques : ce paramètre est facultatif. Il est pratique pour lier JNC à une interface réseau spécifique si le PC en possède plusieurs. En l'absence de ce paramètre, la carte réseau par défaut est utilisée.

Si ce paramètre est utilisé, la gestion de la ou des adresses IP doit être statique (protocole DHCP désactivé).

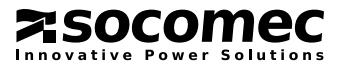

# 6. PROCÉDURE D'ARRÊT

# 6.1. DESCRIPTION DES PHASES D'ARRÊT

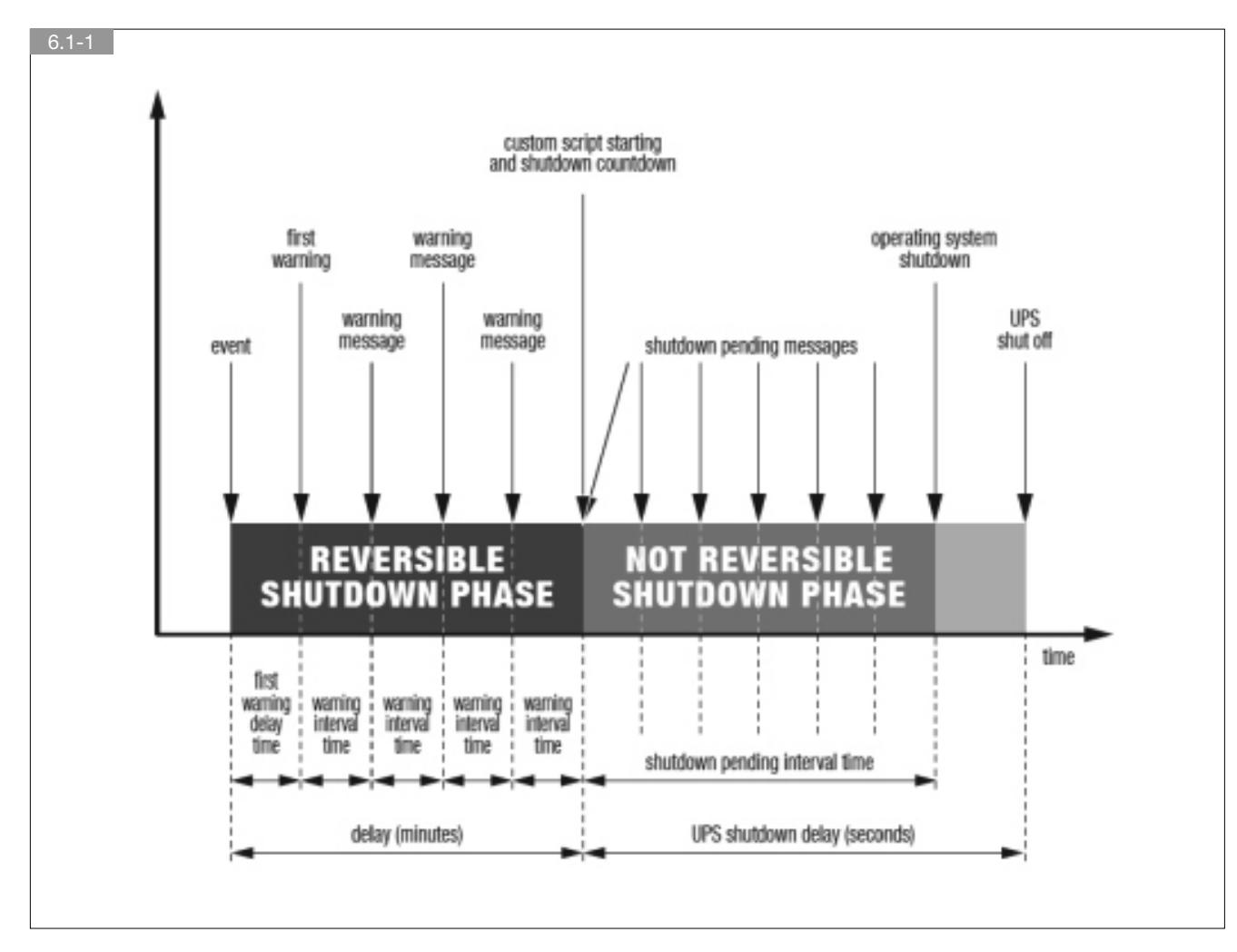

La procédure d'arrêt se compose de 3 phases principales :

- la phase d'arrêt réversible (1ère phase) ;
- la phase d'arrêt NON réversible (2ème phase) ;
- la phase de fermeture de l'ASI (3ème phase).

La 1ère phase démarre suite à la détection d'un événement par l'ASI, comme par exemple une panne de l'alimentation réseau. L'ASI envoie les informations sur l'événement au serveur.

En fonction du délai défini dans le champ du 1er avertissement pour l'événement de panne de l'alimentation réseau à la page Shutdown Parameters (menu principal UPS Management), un message d'avertissement est envoyé à l'aide de la commande définie dans le champ de commande de notification (paramètre MsgWarning sur JNC/JSC).

Remarque : les indications de temps pour les paramètres de délai, de 1er avertissement et d'intervalle entre les avertissements ont une incidence à la fois sur l'ordinateur local et sur les ordinateurs distants exécutant le programme Shutdown Client.

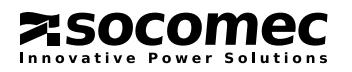

La 1ère phase dure le temps défini dans le champ du délai pour l'événement de panne de l'alimentation réseau, à la page Shutdown Parameters (accessible via le menu principal UPS Management).

Pendant cette phase, après le premier message d'avertissement, d'autres messages sont envoyés en fonction de l'intervalle défini dans le champ de l'intervalle entre les avertissements pour l'événement de panne de l'alimentation réseau, à la page Shutdown Parameters (menu principal UPS Management).

Si la condition d'alarme s'arrête (c.-à-d. que l'alimentation réseau est rétablie au cours de la 1ère phase), le système global revient à l'état d'attente normal et cesse d'envoyer des messages d'avertissement sans qu'aucune intervention de la part de l'utilisateur ne soit nécessaire.

Si la condition d'alarme se poursuit au-delà du laps de temps défini pour le paramètre de délai, le serveur entre dans la 2ème phase NON réversible.

À ce stade, la procédure d'arrêt de l'ordinateur (pour les unités locales et distantes) devient irréversible afin d'en garantir le bon déroulement.

Au cours de la 2ème phase, les messages d'avertissement continuent d'être envoyés jusqu'à l'arrêt de l'ordinateur.

La durée de la 2ème phase est définie dans le champ UPS Shutdown Delay, à la page Shutdown Parameters (accessible via le menu principal UPS Management).

Étant donné que l'ASI est censée se fermer au terme de la 3ème phase (afin d'éviter que les batteries ne se déchargent complètement et ne soient endommagées) et cesser d'alimenter la charge, il est nécessaire de définir un délai plus court pour l'arrêt de l'ordinateur (2ème phase).

Le délai d'arrêt de l'ordinateur serveur peut être défini dans le champ Local Shutdown Delay.

Le délai d'arrêt des autres ordinateurs doit être défini dans la configuration de leur programme Shutdown Client.

La 3ème phase correspond à la fermeture de l'ASI : il s'agit simplement d'interrompre l'alimentation de la charge et de régler l'ASI en mode veille (en attendant le rétablissement de l'alimentation réseau si telle était la cause de l'arrêt ou l'arrivée de l'heure planifiée).

Remarque : le programme éteint l'ASI uniquement en cas de panne de l'alimentation réseau ou d'arrêt planifié.

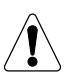

#### IMPORTANT !

Concernant les autres conditions d'alerte, le programme laisse l'ASI gérer les arrêts. La possibilité de régler l'heure d'arrêt pour ce type d'événement ne vaut que pour l'arrêt des ordinateurs (le programme n'a aucun effet sur la procédure d'arrêt des ASI).

# 6.2. COMMANDES D'ARRÊT POUR Windows®

Par défaut, JNC est déjà configuré pour être en mesure d'envoyer des commandes d'arrêt concernant :

- Windows® Server 2003
- Windows® Server 2008
- Windows® Server 2012
- Windows® Xp
- Windows® Vista
- Windows® 7
- Windows® 8

à l'aide de l'application SHUTDOWN.exe fournie avec JNC.

Pour plus d'informations sur la commande **SHUTDOWN**, saisissez SHUTDOWN /? à l'invite de l'interpréteur de commandes. Une fenêtre contextuelle s'affiche (voir la figure).

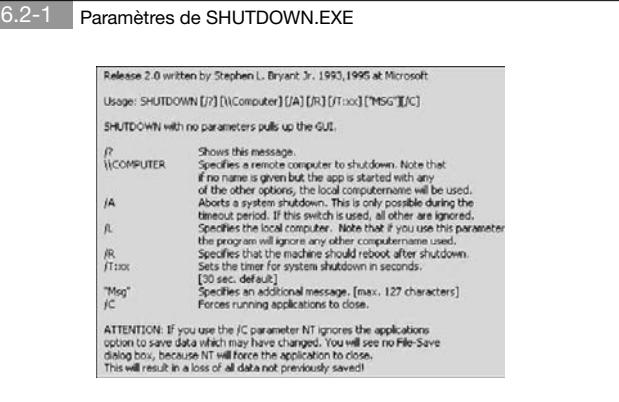

Il peut s'avérer nécessaire de spécifier le chemin d'accès complet à la commande SHUTDOWN pour la procédure d'arrêt du serveur. Par défaut, JNC ne peut pas déjà être configuré avec le chemin d'accès complet, car il est possible que vous décidiez d'installer JNC dans un dossier par défaut différent. Dans ce cas, remplacez la commande par défaut :

#### SHUTDOWN /C /L /T:5

avec

<dossier du programme JNC>\SHUTDOWN /C /L /T:5

Par exemple :

C:\Program Files\SOCOMEC\Socomec JNC Systems Shutdown\

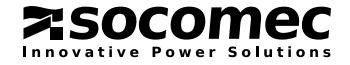

# 7. ÉCRAN DE CONTRÔLE

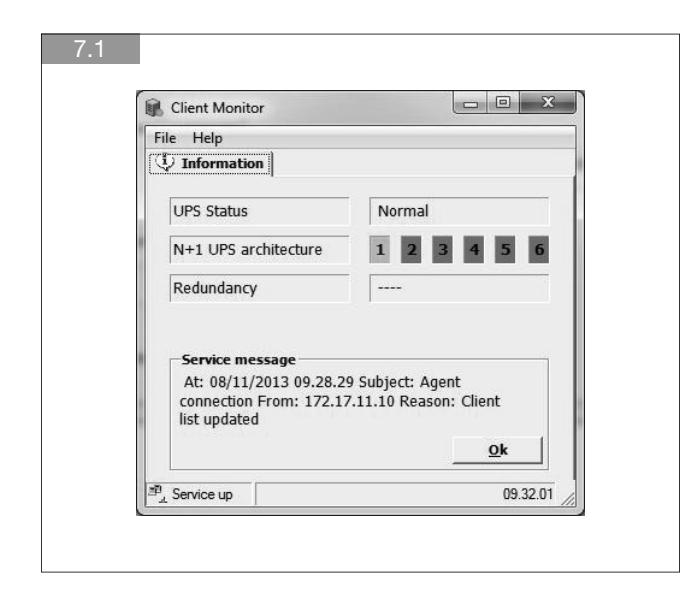

Ce moniteur indique l'état de l'ASI et du service JNC, et affiche les différentes notifications envoyées par JNC.

Lorsque l'afficheur JNC est activé, une icône apparaît dans la barre d'état système :

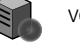

vert (connecté à l'ASI)

 jaune (procédure d'arrêt en cours ou aucune communication avec l'ASI)

# 7.1. ÉTAT DE L'ASI

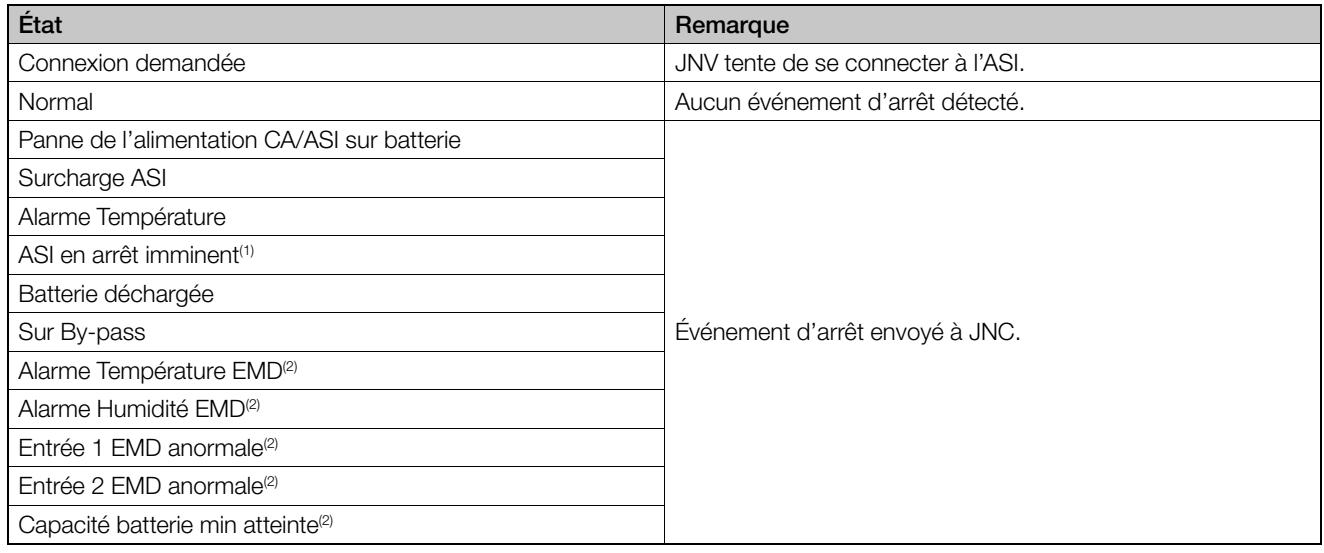

(1) Le délai d'arrêt imminent réglé sur l'ASI doit être inférieur à 2 minutes. Il est recommandé de choisir un délai égal à 0. (2) Uniquement avec NET VISION 6.

# 7.2. COULEURS D'ICÔNES DE L'ASI

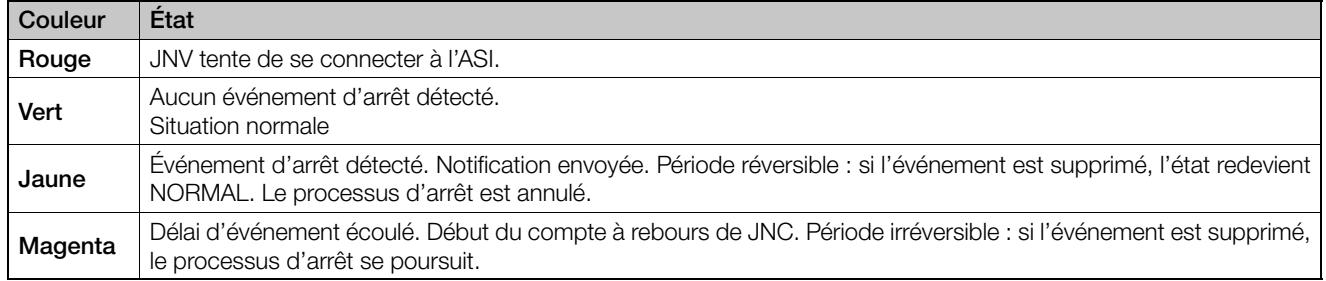

# 7.3. NOTIFICATION

La zone Message du service indique le motif de l'événement, avec la date et l'heure. REMARQUE : si l'afficheur n'est pas activé, la notification n'est pas visible.

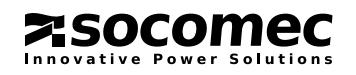

# Socomec proche de vous

#### EN FRANCE

#### **BORDEAUX**

(16 - 17 - 24 - 33 - 40 - 47 - 64) 5, rue Jean-Baptiste Perrin ZI, Parc d'activités Mermoz 33320 Eysines

Power Control & Energy Efficiency Tél. 05 57 26 85 00 Fax 05 56 36 25 42 scp.bordeaux@socomec.com UPS Tél. 05 57 26 42 19

Fax 05 62 89 26 17 ups.bordeaux@socomec.com

#### GRENOBLE

(07 Nord - 26 Nord - 38 (hors région  $V$ onnaise) - 73 - 74) Power Control & Energy Efficiency

17, avenue du Granier 38240 Meylan Tél. 04 76 90 52 53 Fax 04 76 41 08 62 scp.grenoble@socomec.com

#### LILLE

(59 - 60 - 62 - 80) Parc de la Cimaise 8, rue du Carrousel 59650 Villeneuve d'Ascq Power Control & Energy Efficiency Tél. 03 20 61 22 80 Fax 03 20 91 16 81

scp.lille@socomec.com UPS Tél. 03 20 61 22 84

Fax 03 20 91 16 81 ups.lille@socomec.com

#### EN EUROPE

**ALLEMAGNE** BELGIQUE ESPAGNE ITALIE PAYS-BAS POLOGNE

#### LYON

(01 - 03 - 21 - 38 (région lyonnaise) - 39 - 42 - 43 - 58 - 63 - 69 - 71 - 89) Le Mas des Entreprises 15/17 rue Émile Zola 69153 Décines-Charpieu Cedex Power Control & Energy Efficiency Tél. 04 78 26 66 57 Fax 04 78 26 65 96 scp.lyon@socomec.com UPS

Tél. 04 78 26 66 56 Fax 04 72 14 01 52 ups.lyon@socomec.com

#### MARSEILLE - CORSE - MONACO

(04 - 05 - 06 - 07 Sud - 13 - 26 Sud - 30 -  $83 - 84$ Parc d'Activité Europarc Sainte Victoire

Le Canet - Bât. N° 7 13590 Meyreuil Power Control & Energy Efficiency

#### Tél. 04 42 59 61 98 Fax 04 42 52 46 14

scp.marseille@socomec.com Solar Tél. 04 42 59 62 59 Fax 04 42 52 46 14 info.solar.fr@socomec.com

UPS Tél. 04 42 52 84 01 Fax 04 42 52 48 60 ups.marseille@socomec.com

#### METZ

PORTUGAL ROUMANIE ROYAUME-UNI RUSSIE SLOVÉNIE **TURQUIE** 

(02 - 08 - 10 - 51 - 52 - 54 - 55 - 57 - 88) Power Control & Energy Efficiency 62, rue des Garennes 57155 Marly Tél. 03 87 62 55 19 Fax 03 87 56 16 98 scp.metz@socomec.com

#### **NANTES**

 $(22, 29, 35, 44, 49, 53, 56, 79, 85, 86)$ 5, rue de la Bavière - Erdre Active 44240 La Chapelle-sur-Erdre

#### Power Control & Energy Efficiency Tél. 02 40 72 94 72 Fax 02 40 72 88 23 scp.nantes@socomec.com

UPS Tél. 02 40 72 94 70 Fax 02 28 01 20 84 ups.nantes@socomec.com

#### PARIS - ÎLE-DE-FRANCE

(75 - 77 - 78 - 91 - 92 - 93 - 94 - 95) Z.I. de la Pointe - 95, rue Pierre Grange 94132 Fontenay-sous-Bois Cedex

#### Power Control & Energy Efficiency

Tél. 01 45 14 63 40 Fax 01 48 75 50 61 scp.paris@socomec.com Solar

Tél. 01 45 14 26 91 Fax 01 45 14 63 89 info.solar.fr@socomec.com

UPS Tél. 01 45 14 63 70 Fax 01 48 77 31 12 ups.paris@socomec.com

#### ROUEN

(14 - 27 - 50 - 61 - 76) Power Control & Energy Efficiency 155 rue Louis Blériot 76230 Bois-Guillaume Tél. 02 35 61 15 15 Fax 02 35 60 10 44 sch. rouen@socomec.com

#### **STRASBOURG**

(25 - 67 - 68 - 70 - 90) 24, rue de l'Expansion 67150 Erstein Power Control & Energy Efficiency

#### Tél. 03 88 57 41 30 Fax 03 88 57 42 78

scp.strasbourg@socomec.com UPS Tél. 03 88 57 45 50 Fax 03 88 57 45 69

ups.strasbourg@socomec.com

#### **TOULOUSE**

(09 - 11 - 12 - 15 - 19 - 23 - 31 - 32 - 34 - 46 - 48 - 65 - 66 - 81 - 82 - 87) Rue Guglielmo Marconi - Z.A. Triasis 31140 Launaguet

#### Power Control & Energy Efficiency Tél. 05 62 89 26 10 Fax 05 62 89 26 19 scp.toulouse@socomec.com

UPS Tél. 05 62 89 26 26 Fax 05 62 89 26 17 ups.toulouse@socomec.com

**TOURS** 

(18 - 28 - 36 - 37 - 41 - 45 - 72) Power Control & Energy Efficiency La Milletière - 7 allée Colette Duval 37100 Tours Tél. 02 47 41 64 84 Fax 02 47 41 94 92 sch.tours@socomec.com

#### EN ASIE - PACIFIQUE AUSTRALIE

CHINE INDIE SINGAPOUR **THAÏLANDE** VIETNAM

#### AU MOYEN-ORIENT

#### ÉMIRATS ARABES UNIS

EN AMÉRIQUE

#### USA, CANADA & MEXIQUE

AUTRES PAYS

www.socomec.com/worldwide

#### SIÈGE SOCIAL

#### GROUPE SOCOMEC

S.A. SOCOMEC au capital de 10 816 800€ R.C.S. Strasbourg B 548 500 149 B.P. 60010 - 1, rue de Westhouse F-67235 Benfeld Cedex - FRANCE Tél.+33 3 88 57 41 41 Fax +33 3 88 74 08 00 info.scp.isd@socomec.com

www.socomec.fr

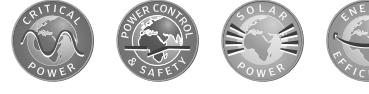

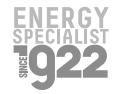

VOTRE DISTRIBUTEUR

\*OPMJNCXXXX00-FR 08\*

OPMJNCXXXX00-FR 08 01.2014

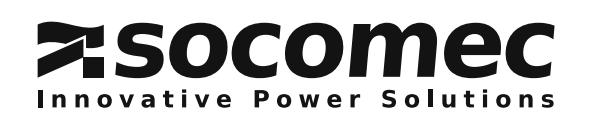